latham

# **Touch Screen Pool Cover Controller Homeowner**

## **Instructions**

### Table of Contents

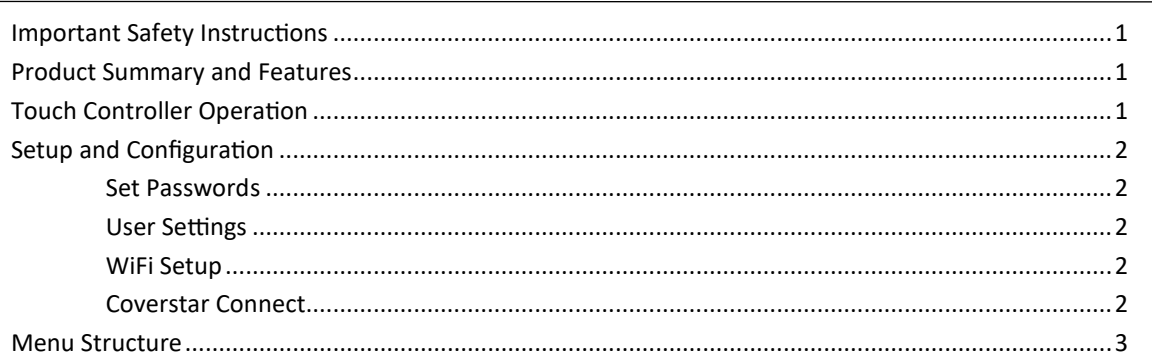

#### **WARNING! IMPORTANT SAFETY INSTRUCTIONS**  $\boldsymbol{\Lambda}$

#### READ AND FOLLOW ALL INSTRUCTIONS

- Check that there are no swimmers or objects in the pool before operation.
- Maintain full visibility of the pool during opening or closing operations.
- Always fully open or close the cover. Never leave the cover in an intermediate position.

### Product Summary and Features

screen controllers. When used with other touch screen controllers, they automatically create a network which any touch controller can operate any other touch

The Touch Screen Pool Cover Controller is the operator for your automatic safety cover. It can be

#### **Key Features:**

- $\Rightarrow$  Touch screen with simplified operation and setup
- used as a standalone device or paired with other touch  $\;\Rightarrow\;$  Mesh network to wirelessly communicate with up to 4 touch controllers
	- $\Rightarrow$  Current limiting
	- $\Rightarrow$  Wi-Fi notifications when cover is operated or left open
	- $\Rightarrow$  4 users with unique passcodes
	- $\Rightarrow$  Zero power motor activation and deactivation

### Touch Controller Operation

This device unlocks by entering a 4 number passcode configured by the installer or user (default passcode is 1234). The touch controller can operate covers either directly or wirelessly through another touch controller. The device will stop the motor if 1) The operation button is released 2) Motor current exceeds the set limit or 3) A limit switch is triggered (requires control board).

If motor current is exceeded, the button for the direction operated will turn red and the cover will stop. After the button is released, the cover can be operated in either direction.

If the limit switch is triggered, movement in that direction will be disabled until the cover is operated in the opposite direction. With 920 control boards the button in the tripped limit direction will disappear until the cover is ran in the opposite direction. With the high voltage limit board the cover will stop, but the touch controller will display as if it's operating.

controller.

### Setup and Configuration

#### **Set Passwords:**

- 1. Log in as User 1 (1234 by default) and navigate to the Setup Menu.
- 2. Select Set Passwords to display the screen to Edit Passcodes.
- 3. Tap on the username to edit the name for each desired user.
- 4. Tap on each passcode number to edit the passcode.
- 5. The field that's selected for editing will have a box around it.
- 6. Select Save when all usernames and passwords are as desired.
- 7. Setting users and passcodes will update settings for all devices connected to that network.
- 8. User 1 will have access to modify all usernames and passcodes. Users 2 4 will only be able to set their own credentials.

#### **User Settings**

- 1. Log into the device using any user code and navigate to the Setup Menu.
- 2. Select User Settings to enter the settings screen.
- 3. Adjust the Key Beep, Screen Timeout, and Screen Brightness to the desired settings.
- 4. Enter the Set Time screen using the on screen button and verify time and date are set correctly. Adjust time and date as needed.

#### **WiFi Setup:**

- 1. On the Primary device, log in with any user and navigate to the Setup Menu.
- 2. Select WiFi Setup to enter the WiFi menu, then select WiFi Setup.
- 3. Take note of the MAC ID displayed on the bottom of the screen. This is required when registering a device for notifications.
- 4. Select the desired WiFi network name (SSID), then enter the password using the on screen keyboard.
- 5. Press Test to check settings and attempt a network connection. If successful the device will list "Connected to Wifi successfully." If there was an error connecting check the password and try again.
- 6. After a successful test select Save to store you settings.
- 7. To complete the connection to WiFi a reboot is required. Log in using the Maintenance Passcode and navigate to the Setup Menu, then the Maintenance menu. In the Maintenance Menu select the Reboot button to restart the device.
- 8. After approximately 5 minutes the device will finish connecting to the WiFi network. Once connected, the WiFi icon on the top left of the device will change from a disconnected icon to a connected icon.

#### **Coverstar Connect:**

- 1. Navigate to Connect.Coverstar.com on your laptop, phone, or preferred device with an internet browser.
- 2. If you do not have an account, select Create an account to sign up. Otherwise log in using your email and password.
- 3. Add a Touch Controller by selecting Add a Device [A]
- 4. An Edit Device Screen will display with the information below.
- 5. [B] Is the Device Name that will display for notifications.
- 6. [C] Is the MAC address for the device being added. To find the MAC ID for your device, On the Touch Controller go into Setup -> WiFi Setup -> WiFi Setup and read the ID displayed. If the message "The Device ID is not authorized…" is displayed, contact Latham to authorize your device.
- 7. [D] are the usernames that will be sent when a notification is sent for that user.
- 8. [E] is the Email and is the Mobile Phone number where notifications will be sent.

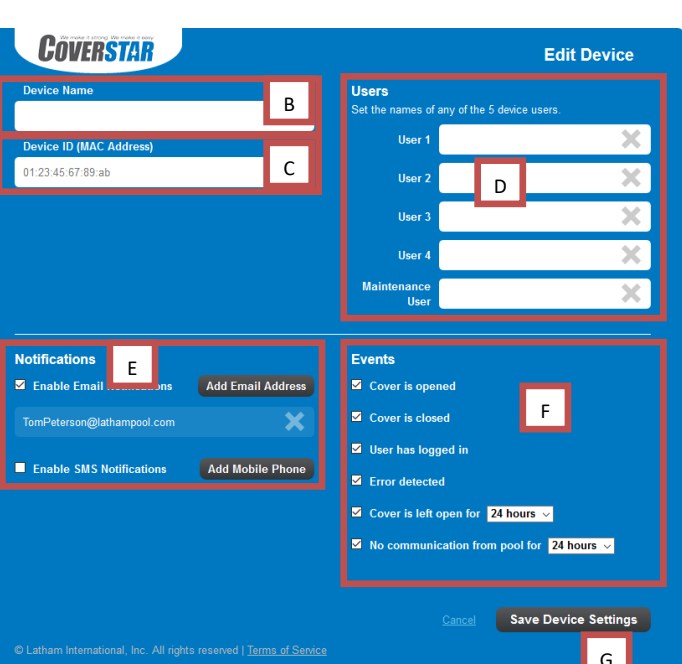

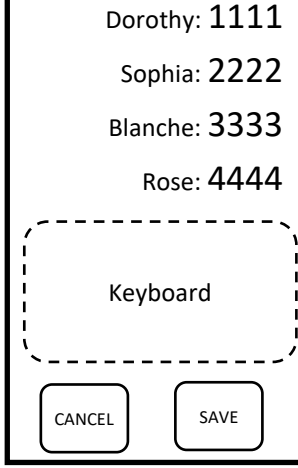

EDIT PASSCODES

A

Add a Devi

COVERSTAR

**Your Devices** 

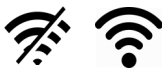

- 9. [F] Events are the notification types that are supported to send. Which notifications and how frequent are selected here.
- 10. [G] will save all entered settings to the account.

### Menu Structure

1) **Lock Screen**

#### **Lock Screen:**

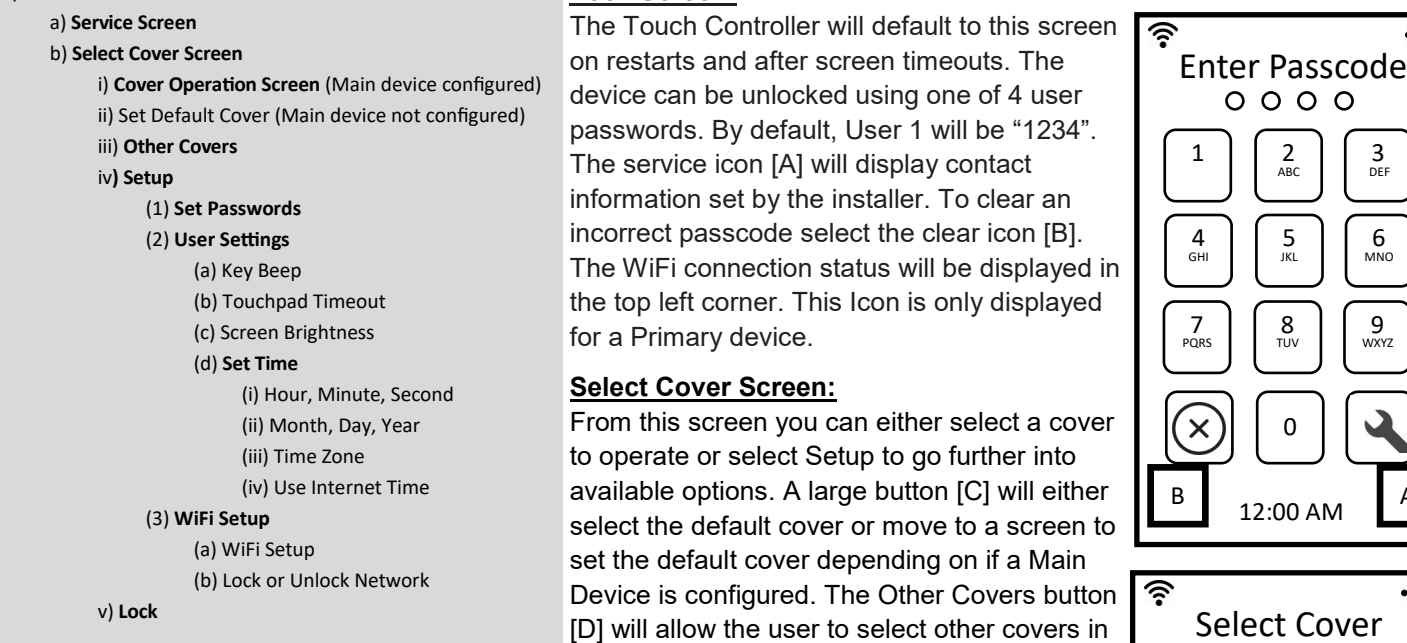

the network to operate if available. The Setup [E] button will enter the menu screen to customize the device. The Lock button will return the device to the Lock Screen [F].

#### **Cover Operation Screen:**

Allows operation of a pool cover via the Open and Close buttons. For safety, the cover will only operate when an operation button is held.

The top bar will display the cover selected in addition to any notifications during operation. This screen will timeout by default with 20 seconds of inactivity (max allowable).

#### **Set Passwords:**

Passcodes to unlock the device are configured on this screen. User 1 and Maintenance User are able to modify all 4 passcodes. All other users can only modify their own passcode and name.

To modify a user's name, tap the name and edit with the onscreen keyboard. To modify a password, tap the number to edit and set using the onscreen key pad.

#### **User Settings:**

Allows configuration of settings on the device. Key Beep will adjust the tone played during button presses. There are 4 options including off. Touchpad Timeout will set how long the screen stays unlocked during cover operation when no button is pressed. Screen brightness can be adjusted using the displayed slider. The Set time button will bring up a screen to adjust the time, date, and time zone. If connected to a WiFi network, internet time can be used to automatically set the time.

#### **WiFi Setup:**

From this screen you can connect the device to the internet through a home WiFi network, or lock/unlock the local wireless network.

WiFi Setup (Configuration): Displays a list of available networks with the strongest signal listed first. Tap on the name to select the network then type in the password using the on screen keyboard. Use the Test button to confirm the connection and press the Save button to set the network.

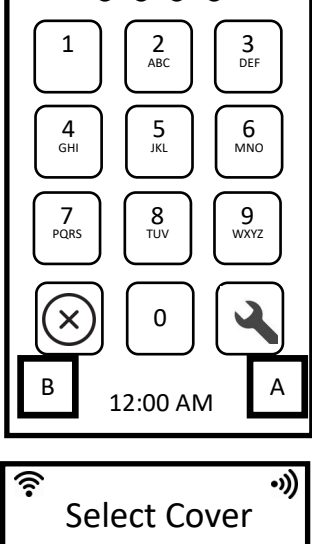

((ه

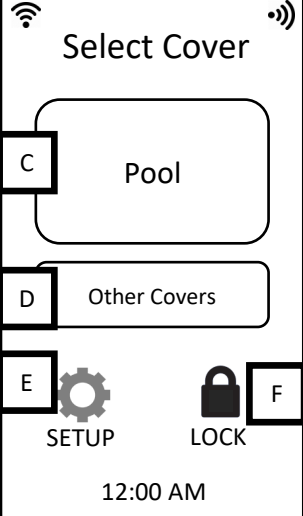

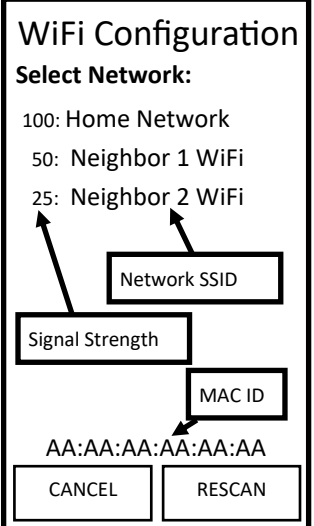